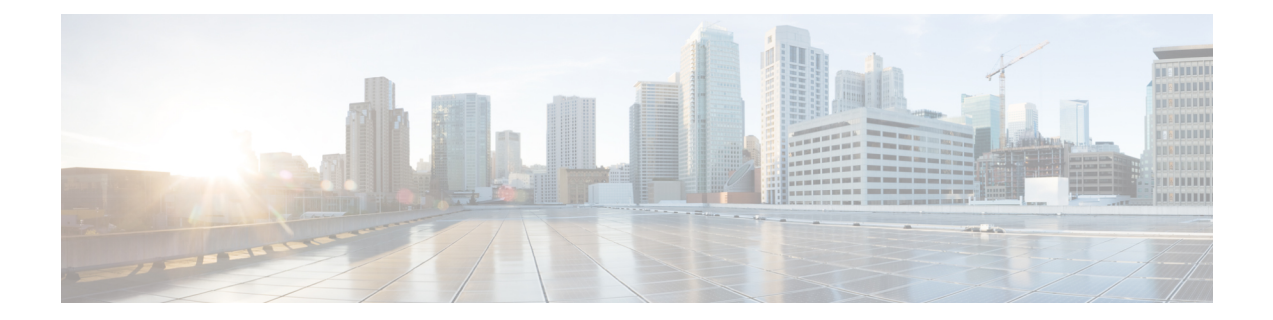

# **UpgradingOrchestratorDeployments in VMware ESX**

This chapter contains the following sections:

- [Prerequisites](#page-0-0) and Guidelines, on page 1
- Upgrading Cisco ACI Multi-Site [Orchestrator](#page-2-0) Using Python, on page 3

## <span id="page-0-0"></span>**Prerequisites and Guidelines**

This section describes how to upgrade a 3-node Cisco ACI Multi-Site Orchestrator cluster that was deployed in VMware ESX VMs. If your Orchestrator cluster was deployed in Cisco Application Service Engine, see the Upgrading Multi-Site [Orchestrator](Cisco-ACI-Multi-Site-Installation-Upgrade-Guide-221_chapter8.pdf#nameddest=unique_59) on Service Engine chapter. If you deployed a single-node Orchestrator (for example, for testing purposes), the upgrade procedure differs slightly and is described in Installing Single Node [Orchestrator](Cisco-ACI-Multi-Site-Installation-Upgrade-Guide-221_chapter12.pdf#nameddest=unique_9) chapter instead.

Before you upgrade your Cisco ACI Multi-Site Orchestrator cluster, you must:

- Ensure that you are running at least Cisco ACI Multi-Site Orchestrator, Release 1.2(1). If you are running an earlier release, you must first upgrade it as described in *Upgrading Cisco ACI Multi-Site [Orchestrator](https://www.cisco.com/c/en/us/td/docs/switches/datacenter/aci/aci_multi-site/sw/1x/installation/b_Cisco_ACI_Multi-Site_Installation_Guide/b_Cisco_ACI_Multi-Site_Installation_Guide_chapter_0100.html#id_82252) to [Release](https://www.cisco.com/c/en/us/td/docs/switches/datacenter/aci/aci_multi-site/sw/1x/installation/b_Cisco_ACI_Multi-Site_Installation_Guide/b_Cisco_ACI_Multi-Site_Installation_Guide_chapter_0100.html#id_82252) 1.2(x)*.
- Ensure that your current Cisco ACI Multi-Site Orchestrator installation is running properly and each node in the cluster has at least 19 GB of free disk space.
- Ensure that all Cisco ACI Multi-Site Orchestrator node VMs have been upgraded to any new minimum CPU and RAM requirements that are listed in [Prerequisites](Cisco-ACI-Multi-Site-Installation-Upgrade-Guide-221_chapter4.pdf#nameddest=unique_11) and Guidelines.

When upgrading the virtual machines:

- It isrecommended that all virtual machine CPU and RAM changes are done when the VM is powered down, as such we recommend updating the VMs one at a time to ensure that the cluster remains available.
- Do not change the hard disk size of the Cisco ACI Multi-Site Orchestrator VMs.
- Ensure that you have set up the Python environment as described in Setting Up Python [Environment](Cisco-ACI-Multi-Site-Installation-Upgrade-Guide-221_chapter4.pdf#nameddest=unique_29).
- If you are upgrading from a release prior to Release 2.1(1), configure at least 10GHz CPU cycle reservation for each Orchestrator VM.

Specific steps are described as part of the upgrade procedure.

### **Cisco ACI Multi-Site and Cisco APIC Interoperability Support**

Prior to Release 2.2(1), you were required to run the same APIC versions in all sites and the version of the Orchestrator that corresponded to that APIC release. During fabric upgrade you were also required to upgrade all the APIC sites first before upgrading the Multi-Site Orchestrator. For example, if you were upgrading the fabrics from APIC Release 4.0(1) to Release 4.1(1), you had to remain on Release 2.0(1) of the Orchestrator until all sites were on APIC Release 4.1(1).

Starting with Release 2.2(1), Multi-Site Orchestrator releases have been decoupled from the APIC releases. The APIC clusters in each site as well as the Orchestrator itself can now be upgraded independently of each other and run in mixed operation mode.

Mixed operation mode is supported for sites running any of the following APIC releases:

- $\cdot$  3.2(6) or later
- $\cdot$  4.0(1) or later
- $\cdot$  4.1(1) or later
- $\cdot$  4.2(1) or later

However, keep in mind that if you upgrade the Orchestrator before upgrading the APIC clusters in one or more sites, the new Orchestrator features may not yet be supported by an earlier APIC release. In that case a check is performed on each template to ensure that every configured option is supported by the target sites. The check is performed when you save a template or deploy a template. If the template is already assigned to a site, any unsupported configuration options will not be saved; if the template is not yet assigned, you will be able to assign it to a site, but not be able to save or deploy the schema if it contains configuration unsupported by the site. In case an unsupported configuration is detected, an error message will show, for example: This APIC site version *<site-version>* is not supported by MSO. The minimum version required for this *<feature>* is *<required-version>* or above.

The following table lists the features and the minimum required APIC release for each one:

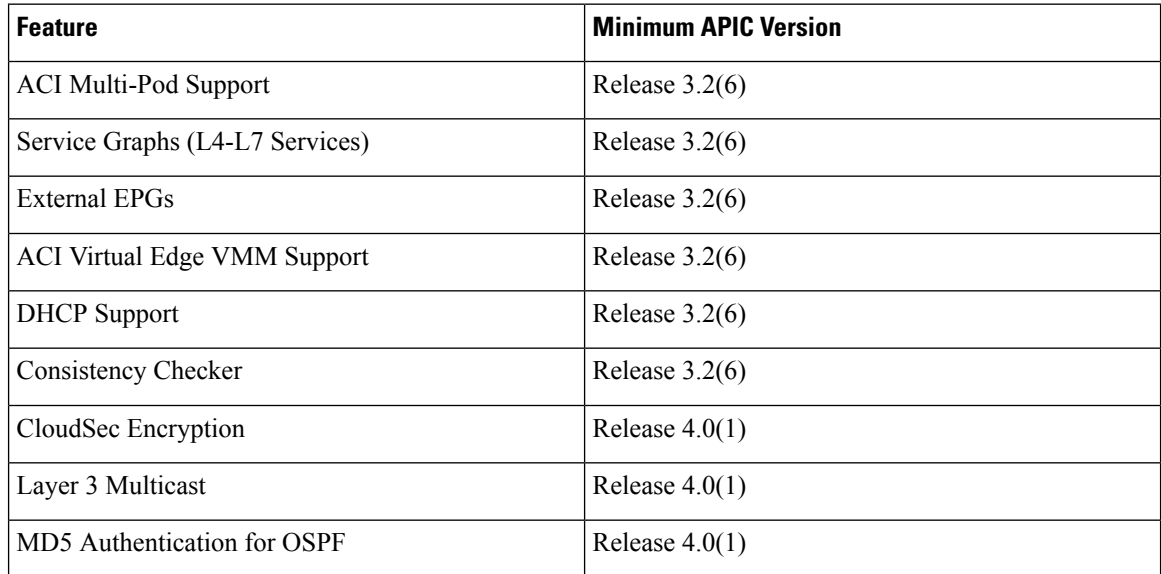

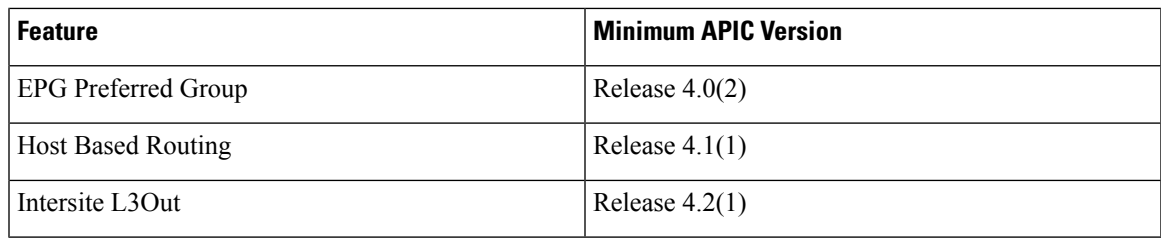

## <span id="page-2-0"></span>**Upgrading Cisco ACI Multi-Site Orchestrator Using Python**

The following sections describe how to prepare for and upgrade Cisco ACI Multi-Site Orchestrator using Python.

### **Setting Up Python Environment**

This section describes how to set up the Python environment for deploying Cisco ACI Multi-Site Orchestrator using Python. You must set up the Python environment on the laptop or server from which you will run the installation scripts.

**Note**

If you have already set up your python environment, for example for another Multi-Site deployment or upgrade, you can skip this section.

#### **Before you begin**

you will need:

• A laptop or a server from which you will run the scripts.

You must not use any of the Multi-Site Orchestrator nodes for this purpose.

• Python already installed on the system from which you will run the scripts.

If you are using Python 2.x, ensure it is version 2.7.14 or later.

If you are using Python 3.x, ensure it is version 3.4 or later.

**Step 1** Download the **ACI Multi-Site Tools** image from Cisco ACI Multi-Site Software Download link.

- a) Browse to the Software Download link: <https://software.cisco.com/download/home/285968390/type>
- b) Click **ACI Multi-Site Software**.
- c) Choose the Cisco ACI Multi-Site Orchestrator release version.
- d) Download the *ACI Multi-Site Tools Image* file (tools-msc-*<version>*.tar.gz).
- **Step 2** Extract the files.
	- # **tar –xvzf tools-msc-***<version>***.tar.gz**
- **Step 3** Change to the extracted directory.

```
# cd tools-msc-<version>
Step 4 Verify that you are running a correct version of Python.
              • If you are using Python 2.x, ensure it is version 2.7.14 or later.
                # python -V
                Python 2.7.5
              • If you are using Python 3.x, ensure it is version 3.4 or later.
                # python3 -V
                Python 3.4.5
Step 5 If you plan to use a proxy to access the Internet, make sure to configure the proxy as follows:
           # export http_proxy=<proxy-ip-address>:<proxy-port>
Step 6 Install or update the Python package manager.
           If you are using Python 3.x, replace python with python3 in the following commands.
           # python -m ensurepip
           If the package is already installed, update it to the latest version:
           # python -m ensurepip --upgrade
Step 7 (Optional) Set up Python virtual environment.
           We recommend using virutalenv to install the packages, so they do not impact the existing packages in the system. The
           following steps provide a brief overview of how to set up virutalenv. For additional information on how to use
           virtualenv, see Installing packages using pip and virtualenv.
           a) Install virtualenv.
               # python -m pip install --user virtualenv
           b) Change into the directory where you want the virtual environment files to be created.
           c) Create a virtual environment.
               In the following command, provide a name for the virtual environment, for example mso-deployments.
               If you are using Python 2.x, use virtualenv:
               # python -m virtualenv <env-name>
               If you are using Python 3.x, use venv:
               # python3 -m venv <env-name>
```
d) Activate the virtual environment.

You need to activate the virtual environment you created before installing the packages required for Orchestrator deployment or upgrade in the next step.

For Windows:

```
# .\<env-name>\Scripts\activate.bat
```
For Linux:

```
# source ./<env-name>/bin/activate
```
**Step 8** Install the required packages.

Ш

The required packages are listed in the requirements.txt file.

If you are using Python 3.x, replace python with python3 in the following command:

```
# python -m pip install -r requirements.txt
```
The Python installation must complete successfully. If you encounter any errors, you must address them before proceeding to the next section or the Cisco ACI Multi-Site Orchestrator Python scripts will not work. **Note**

#### <span id="page-4-0"></span>**Sample Upgrade Configuration File**

When you upgrade Multi-Site Orchestrator using Python, you can provide all the required information as command line arguments to the upgrade script or you can specify them all in a YAML configuration file and simply provide the configuration file.

This section provides sample msc\_cfg\_upgrade.yml files for two different upgrade scenarios:

• If your Multi-Site Orchestrator cluster was deployed using the Python installation scripts and within the same vCenter, you can use your vCenter login information to automatically find and upgrade all the nodes.

```
vcenter:
 name: 192.168.142.59
 user: administrator@vsphere.local
  # Update script will look for VMs with this prefix and Orchestrator label
  vm_name_prefix: msc
update:
  # Action can be 'upgrade' or 'downgrade'
  action: upgrade
  # Path to the Orchestrator upgrade image file
 msc_tgz_file: ~/tmp/msc-<version>.tar.gz
```
• If your Multi-Site Orchestrator cluster was deployed using the OVA, or in multiple different vCenters, or you simply do not wish to provide the vCenter login information, you can specify each node's IP address explicitly.

```
node1:
 ip: 192.64.136.204
node2:
 ip: 192.64.136.205
node3:
 ip: 192.64.136.206
update:
  # Action can be 'upgrade' or 'downgrade'
 action: upgrade
  # Path to the Orchestrator upgrade image file
 msc_tgz_file: ~/tmp/msc-<version>.tar.gz
```
#### **Upgrading Multi-Site Orchestrator**

This section describes how to upgrade Cisco ACI Multi-Site Orchestrator.

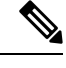

If you are upgrading from a release prior to Release 2.0(1), due to recent PSIRT updates the Cisco ACI Multi-Site Orchestrator nodes' kernels must be updated during the upgrade to Release 2.1(1) or later. This kernel update requires the nodes to be reloaded prior to performing the Orchestrator software upgrade. The python script performs the necessary update and reload automatically, followed by the Orchestrator software upgrade. **Note**

#### **Before you begin**

- Ensure that you have completed the prerequisites described in [Prerequisites](#page-0-0) and Guidelines, on page 1
- Set up the Python environment as described in Setting Up Python [Environment](Cisco-ACI-Multi-Site-Installation-Upgrade-Guide-221_chapter4.pdf#nameddest=unique_29)

**Step 1** If you are upgrading from a release prior to Release 2.1(1), configure at least 10GHz CPU cycle reservation for each Orchestrator VM.

This release of Multi-Site Orchestrator requires at least 10GHz CPU cycle reservation for each VM. New deployments of Release 2.1(1) or later apply CPU cycle reservation automatically, however if you're upgrading from an earlier release, you must manually update each Orchestrator VM's settings.

- a) Log in to the vSphere client.
- b) Navigate to the ESX host where your Orchestrator VMs are located.
- c) Shut down one of the VMs.
- d) Right click the VM and choose **Edit Settings**
- e) In the **Virtual Hardware** tab, expand the **CPU** category.
- f) In the **Reservation** field, enter 10 GHz.
- g) Click **OK** to save the changes.
- h) Power on the VM and wait for the Orchestrator cluster to stabilize with all nodes healthy.
- i) Repeat the steps for the other Orchestrator VMs.
- **Step 2** Download the Cisco ACI Multi-Site Orchestrator upgrade image and tools.
	- a) Browse to the Software Download link: <https://software.cisco.com/download/home/285968390/type>
	- b) Click **ACI Multi-Site Software**.
	- c) Choose the Cisco ACI Multi-Site Orchestrator release version.
	- d) Download the *ACI Multi-Site Upgrade Image* file (msc-*<version>*.tar.gz) for the release.
	- e) Download the *ACI Multi-Site Tools Image* file (tools-msc-*<version>*.tar.gz) for the release.
- **Step 3** Extract the tools-msc-*<version>*.tar.gz file to the directory from which you want to run the upgrade.
	- # **tar –xvzf tools-msc-***<version>***.tar.gz**

Then change into the extracted directory:

- # **cd tools-msc-***<version>*
- **Step 4** (Optional) Create a configuration file for the upgrade.

We recommend creating an upgrade configuration file with your deployment and upgrade details. This allows you to provide the required information once and then re-use the file for future upgrades.

If you would rather pass all the required information directly to the upgrade script, you can skip this step.

If you choose to use a configuration file, you can copy and rename the provided msc\_cfg\_upgrade\_example.yml file, create one using one of the samples provided in Sample Upgrade [Configuration](#page-4-0) File, on page 5, or update one from a previous upgrade with the new image path.

**Step 5** If your last upgrade was from a release prior to Release  $1.2(x)$ , update the version database.

If your current Multi-Site Orchestrator installation was a fresh install of Release 1.2(1) or later, or you have upgraded to Release  $2.0(x)$  or later in the past, skip this step.

Otherwise, run the following command replacing *1.2.3b* with the currently installed version:

# **/opt/cisco/msc/builds/msc\_***1.2.3b***/bin/save\_msc\_version.sh** *1.2.3b*

**Step 6** Upgrade the Cisco ACI Multi-Site nodes.

If you created a configuration file for the upgrade as descibed in Step 4, simply run the following command:

# **python msc\_vm\_util.py -c msc\_cfg\_upgrade.yml**

If you would rather specify all the information on the command line, use the following command:

# **python msc\_vm\_util.py -u -f msc-***<version>***.tar.gz -n1ip** *<node1-ip>* **-n2ip** *<node2-ip>* **-n3ip** *<node3-ip>*

**Step 7** Enter the passwords when prompted.

The script creates a backup of the MongoDB before the upgrade. It then copies the upgrade image to each node and executes the upgrade scripts.

It may take several minutes for the upgrade to complete. After the upgrade is complete, you can verify that the upgrade was successful and the Cisco ACI Multi-Site Orchestrator cluster is ready for use by accessing the Orchestrator GUI.

**Step 8** If you upgraded from a release prior to Release 2.1(1), log in to your Orchestrator GUI and reset the password.

Due to password requirements change in Release 2.1(1), when you first log in to the Orchestrator GUI after upgrading to Release 2.1(1) or later, you will be prompted to update your password. The new password requirements are:

- At least 12 characters
- At least 1 letter
- At least 1 number
- At least 1 special character  $(*$  and space are not allowed

 $\mathbf I$ 

٠